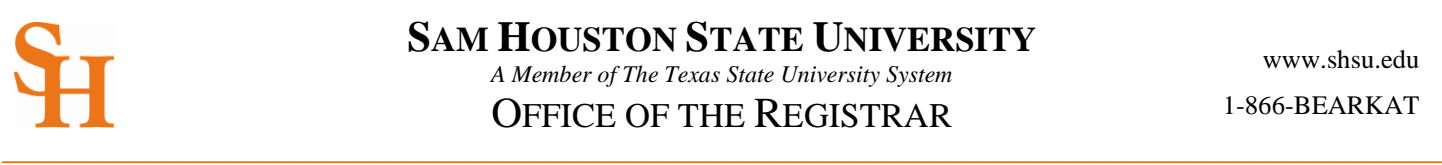

## **HOW TO PRINT YOUR UNOFFICIAL TRANSCRIPT**

(page 1 of 1)

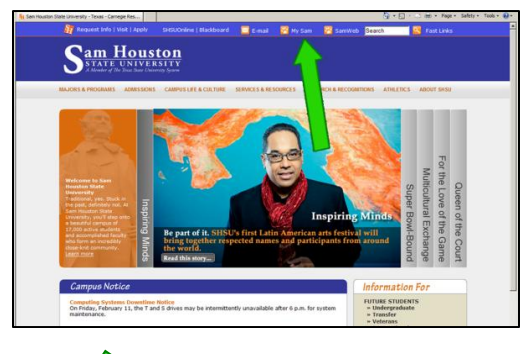

- 1. To begin, go to the Sam Houston home page at [www.shsu.edu](http://www.shsu.edu/)
- 2. At the top of the screen, click the **My Sam** portal link.

*Note: If you have any trouble logging in, please contact the [IT@Sam](http://www.shsu.edu/~ucs_www/support/) Service Desk.*

- 
- 3. Once in the portal, click the **Campus Resources tab**.

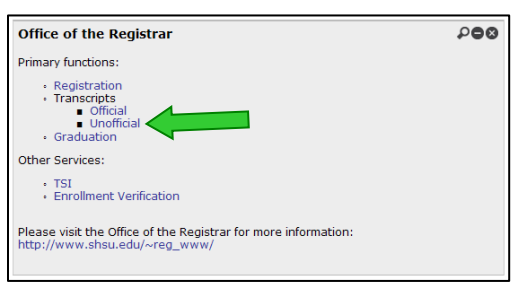

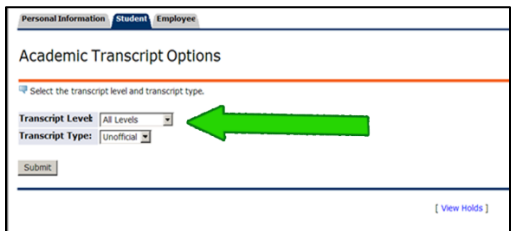

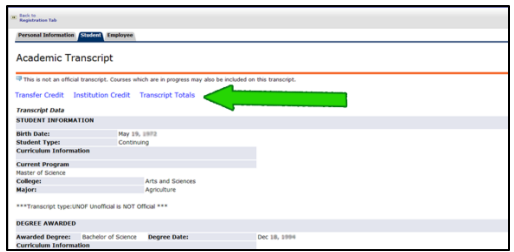

- 4. In the **Office of the Registrar channel,** choose **Unofficial Transcripts**.
- 5. On the **Academic Transcript Options** screen, choose the **Transcript Level** and **Transcript Type**. Click the **Submit** button.
- 6. There will be three additional options for viewing information on your unofficial transcript: *Transcript Credit, Institutional Credit, and Transcript Totals*.
- 7. Use your internet browser print options to print a copy of your unofficial transcript.

*For Internet Explorer, either choose File from the top menu, and then choose Print from the drop down list; or use the print button at the top right of the screen .*

8. **Return to Menu** by clicking the link at the top right of the screen. Or you may **Logout** at this time.

## **CLICK HERE FOR "OFFICIAL" TRANSCRIPTS**

**\_\_\_\_\_\_\_\_\_\_\_\_\_\_\_\_\_\_\_\_\_\_\_\_\_\_\_\_\_\_\_\_\_\_\_\_\_\_\_\_\_\_\_\_\_\_\_\_\_\_\_\_\_\_\_\_\_\_\_\_\_\_\_\_\_\_\_\_\_\_\_\_\_\_\_\_\_\_\_\_\_\_\_\_\_\_\_\_\_\_**